## **Practice Exercise 1**

1. Open "Excel Practice Exercise 1.xlsx" on your flash drive.

(Open Excel  $\rightarrow$  File Tab  $\rightarrow$  Open  $\rightarrow$  Select KINGSTON (I:)  $\rightarrow$  Open "Excel Practice Exercise 1.xlsx")

2. Select cells A1 to F1.

(Click into cell A1  $\rightarrow$  When your cursor is a fat white cross  $\ \ \ \ \ \ \ \ \ \ \$  hold down the left mouse button and drag to cell F1)

3. Merge & Center the selected cells.

(Home Tab → Alignment Group → Merge & Center button)

- 4. Change the font size to 16 and apply Bold formatting.
   (Home Tab → Font Group → Font Size Arrow; Bold button)
- 5. Select cells A2 through E2.
- 6. Fill these cells with a light color and apply Bold formatting.

  (Home Tab → Font Group → Fill Color button list arrow; Bold button)
- 7. Apply an accounting number format to the columns containing product numbers.

(Select column by clicking on the letter at top of column  $\rightarrow$  Home Tab  $\rightarrow$  Number Group  $\rightarrow$  Accounting Number Format button)

(Note: This action may cause the cell content to turn into hash marks (pictured at right). To remedy this, resize the column.)

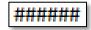

- 8. Resize columns C, D and E so all the content displays properly.

  (Select column → Home Tab → Cells Group → Format button → Auto Fit Column Width)
- 9. In cell C8, use the sum function to find the total sales for Product 1.

  (Type an = in the cell, then begin typing the word "sum" → Double-click on the word SUM in the dropdown menu → Click in cell C3 and select down to cell C7 → Click the checkmark on the formula bar)
- 10. In cell F3, use AutoSum to find the total sales for Lisa Edwards.

  (Click in cell F3 → Home tab → Editing group → AutoSum button → Click the checkmark on the formula bar)
- 11. Insert a column between column E and F for Product 4.

(Select column F  $\rightarrow$  Right-click and click on Insert from the context menu)

- 12. Type "Product 4" into cell F2.
- 13. Enter "200" in cells F3 through F7.

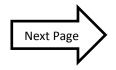

## 14. Use the Fill Handle to find the total sales for Product 2, 3 and 4.

(Click in cell C8 → Move the mouse until you see Fill Handle cursor in the lower right corner of the cell (pictured at right)  $\rightarrow$  Hold down the mouse button and drag to cell F8, then let go)

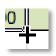

- 15. Use the Fill Handle to find the total sales for the remaining Sales Reps.
- 16. Insert a row underneath row 4.

(Select row 5 by clicking on the number 5 next to Frankford → Right-click and click on Insert from the context menu)

- 17. Type Jones into cell A5.
- 18. Type Stanley into cell B5.
- 19. Enter 100 into cells C5 through F5.
- 20. Fill the formula from cell G4 to cell G5.
- 21. Move row 4 above row 9.

(Select row 4  $\rightarrow$  Right-click on the row label  $\rightarrow$  Select Cut  $\rightarrow$  Select row 9  $\rightarrow$  Right-click on the row label → Select Insert Cut Cells)

22. Fix all of the Trace Errors.

(Click in a cell with a green triangle → Click on the Trace Errors button (pictured at right) → Select "Update Formula to Include Cells" from the menu)

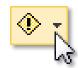

- 23. Fill the formula from cell F9 to G9.
- 24. Use a cell reference to populate cell **B13** with content.

(Click in cell B13 and type an =  $\rightarrow$  Click into cell G9  $\rightarrow$  Click the check mark on the formula bar)

25. Save your file to the flash drive naming it "Excel Exercise 1 Complete".

(File Tab → Save As → Type "Excel Exercise 1 Complete" into the "File name" field → Click Save)

Revised: 6/9/2015